## **1.7 ADDITIONAL TOOLS AND CUSTOMIZATION MODULE**

The Additional Tools and Customization Module contained within the AWRD (Figure 1.101) provide users with a wide variety of additional functions, including locational referencing; river identification; selecting by themes; query building; adding basemap image to view; and calculating and reporting geostatistics. There are ten tool-sets that can be accessed via the menu options in the AWRD Tools menu and the View Theme menu, and ten tool-sets accessible from buttons on the Additional Tools and Customization Module box in the AWRD Interface. These tools functions are summarized in Table 1.30.

 $-1018$ Welt of Contains Towns of Contains **Edit** View meaning of AWRD Data Lages<br>View Meladata las active theme:<br>Edit and/or conte metadata las active 回り Bop **AND MONEY** 适 **Start Eding** ONN 福 **C. Want Participants Links** Ť Convert to She Evite Coordinates and Zo  $\hat{\mathbf{a}}$ Convert to Gret Coordinates Converter G Zoom to Gazetteer Locations G **Select by Theme** EdiLigent Duny Balder Hide/Show Legen Đ Add a Bissenap Image to Via Calculate/Updale Se 10 **Gut Polyan Book and P** 13 skied huge Export and Base Mapping 433 mill Mill D. Demon Addressed ArcView Extr Address ESPE Commany Scripts and Ext source Database Klindan **CHAO** Duny Œ Select By Thome **May Street** [Data hvertoy] 16 Create Bullers **Clear Selected English** WS.  $I_{\bar{X}}$ ¥

#### FIGURE 1.101 **The Additional Tools and Customization Module**

#### TABLE 1.30 **Additional Tools and Customization Module buttons and menu items**

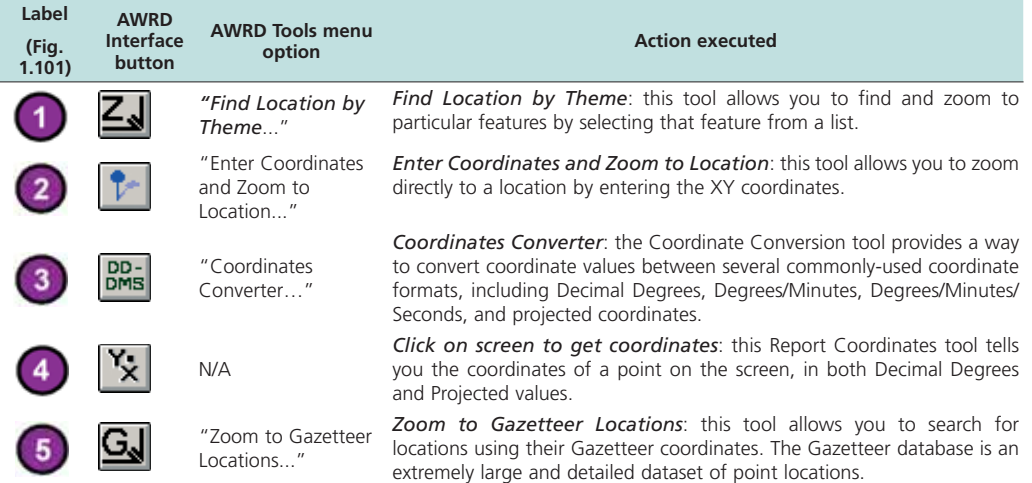

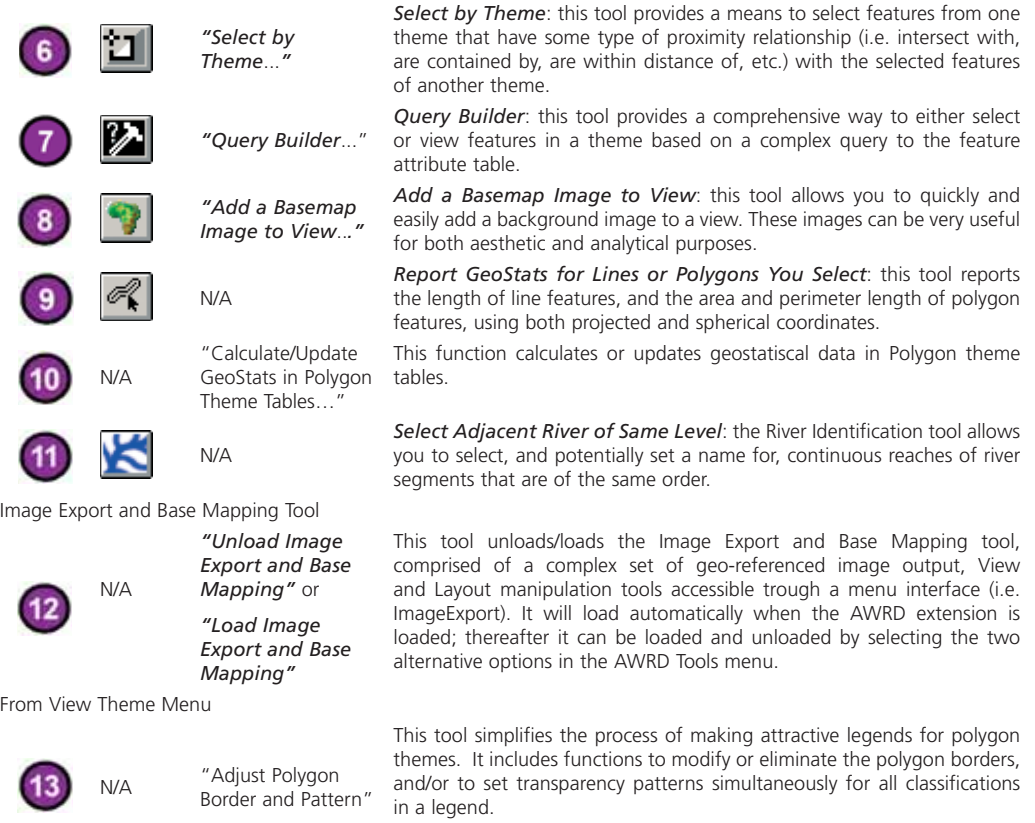

### **Locational referencing tools**

#### **Find locations by Theme**

The Find Location by Theme tool offers several methods for locating particular features or zooming to coordinates. For example, if the user knows the name of a particular feature, they can quickly find and zoom to it using the Find Location by Theme tool. This tool is opened by clicking the  $\leq$  button available directly on the AWRD Interface or on the Surface Waterbodies Module and Watersheds Module dialogs, or by selecting the "*Find Location by Theme…*" menu option under the AWRD Tools menu.

The Find Location by Theme Tool is designed to help users find a particular feature by name or alphanumeric value. When the tool is opened, it identifies all the point, line or polygon themes in the view and lists them in the "–Theme to Search–" list. When the user selects one of these themes, the "–Field to Search–" list fills up with the text fields in the theme. The user then selects the field containing the values to search by. After the user has identified a theme and a field, they can enter a search term in the "Search Term" box on the tool. As the letters are typed, the tool will attempt to identify all of the features meeting the search criteria for that "portion" of the search string. Any results returned will be listed in the box immediately below the search term, and the tool will also keep a running tally of how many features meet the current search criteria.

When names matching the criteria are identified and added to the list, the user needs only select the name associated with a feature displayed and click the "OK" button to zoom to the feature. For example, if a user was interested in locating the Ash Shallufah portion of the Suez Canal, but perhaps they can only remember that the name starts with "A" and in includes the word "Canal", they can simply enter "a\*canal\*" as the search string (Figure 1.102).

- 1. Click on the "Add Basemap Image to View" tool is to load one of the image backgrounds (e.g. "vrtl\_map.sid") from the image database component folder. This background image is not necessary for proper functioning of this tool, but it makes it easier to locate your area of interest in the view.
- 2. Click on the "Data Inventory" button Data Inventory to load one of the Gazetteer themes (e.g. DCW gazetteer, or "dcw\_gztr.shp") from the Gazetteer database component.
- 3. Open the "Find Location by Theme tool" by clicking the  $\leq$  button available directly on the AWRD Interface or on the Surface Waterbodies Module and Watersheds Module dialogs, or by selecting the "*Find Location by Theme…*" menu option under the AWRD Tools menu.
- 4. Enter "a\*canal\*" as the search string and then click "OK" (Figure 1.102).

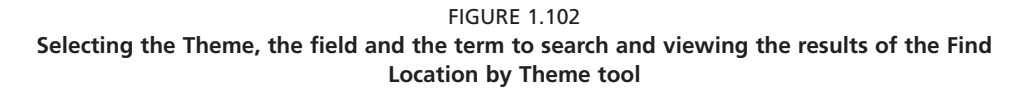

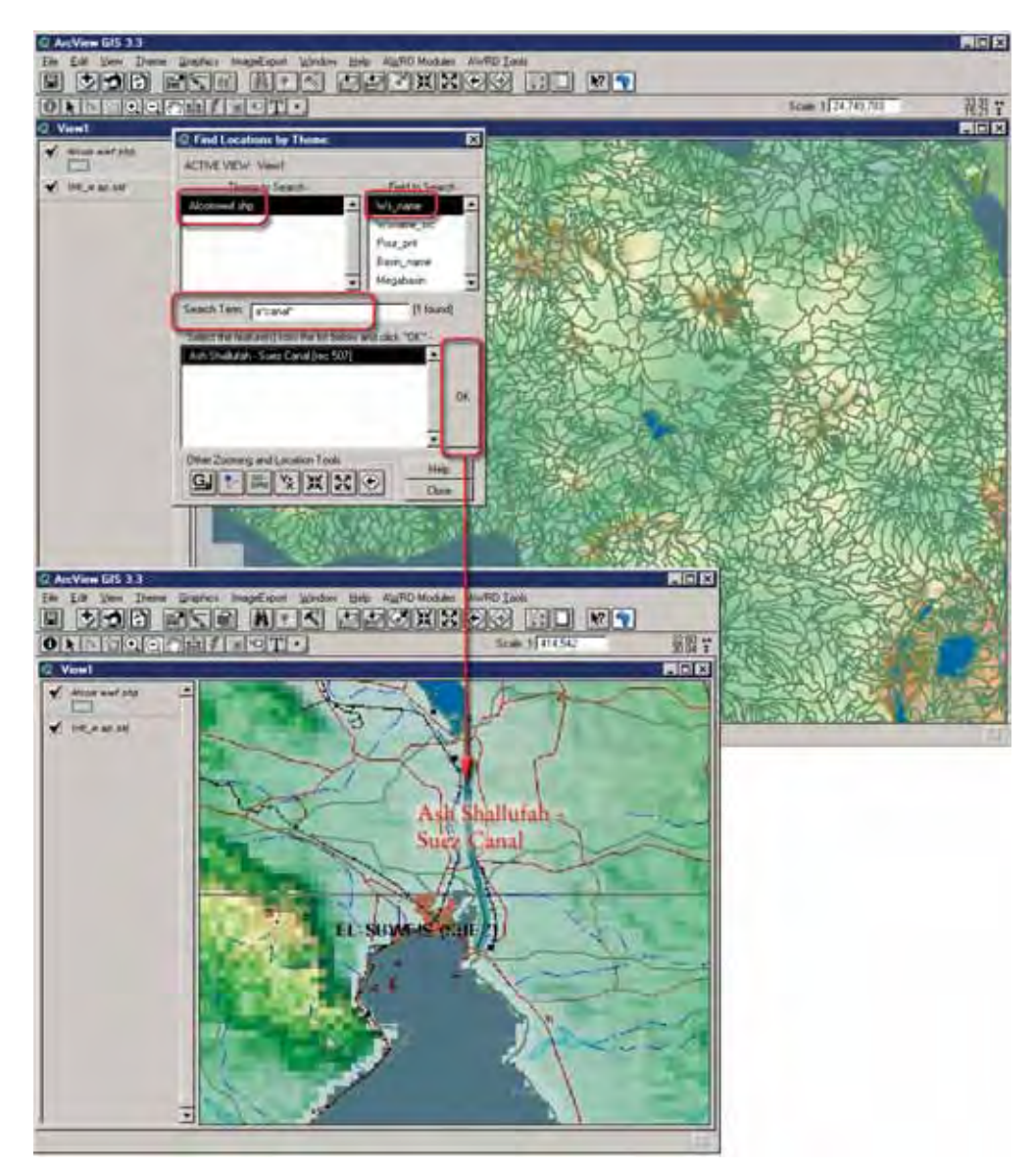

Notice that the search is not case sensitive so the user does not need to be concerned about what letters are capitalized. The user could then to select "Ash Shallufah - Suez

Canal" from the listbox and click the "OK" button and the view will automatically zoom to Ash Shallufah as displayed above.

This tool takes advantage of wildcard characters ("\*" and "?") as it searches. These wildcard characters can take the place of unknown characters in the name. "\*" takes the place of any number of unknown characters while "?" takes the place of a single unknown character.

For example, if the user was looking for a location called "Awash Hayk": The search string is "aw\*", meaning any name of any length that starts with the letters "aw". If the search string was "aw?", then it would only search for 3-letter names starting with "aw". If the search string was only "aw", then it would only search for the name "aw". Furthermore, both of these wildcards can be used in the same search string (e.g. "\*wash ha?k", and each of them can be used more than once (i.e. "\*was? h??k").

In cases where duplicate or closely matching named results are returned, users can select multiple features from the list. In this example, if they were unsure whether they wanted "Awash Hayk" or "Awasa Hayk", they can select them both. In this case they will be "zoomed" to the extent of all the selected features. Alternatively, they can look at the attributes for either or both features by double-clicking on the name (Figure 1.103).

FIGURE 1.103 **Looking at the attributes to screen duplicate or closely matching named results**

開開局 **E SHORE WERE DESCRIPTED AND REAL EXPERIENCE** Sode 1 11005.074  $0$  F  $\sim$   $\sim$   $\sim$ **Find fisham C. Find Los** ACTIVE VIEW. **Basin, nam** ₩  $\overline{F}$ de Mauri z 44320.0 40940 double era (sec 2003) click Vend / Lac Abbe h Wend [sec 2761] w)  $G$   $\uparrow$   $\mathbb{R}$   $\times$   $\times$   $\times$ / Lac Abbe - Danakil Dep het

If the user holds down the [SHIFT] key to select multiple features, and then doubleclicks one of them while keeping the [SHIFT] key depressed, then the identity dialog will list the attributes for all the selected features.

Alongside of the Find Location by Theme tool, users may also access several other zooming and locational reference tools from this dialog. These tools allow users to zoom in to any Latitude/Longitude or projected coordinate reference at a specified scale. The tools also include: a conversion utility for converting between decimal degrees, degree/decimal minutes, and degree/minute/decimal seconds; a coordinate screen reporting function; and lastly, various modifications of the standard ArcView zoom and previous extent buttons.

### **Enter Coordinates and Zoom to Location tool**

This tool allows users to specify X/Y coordinates and zoom to that location, and is opened by clicking on the  $\|\cdot\|$  button on the AWRD Interface, on the Find Location by Theme tool dialog, or by selecting the "*Enter Coordinates and Zoom to Location …*" menu option in the AWRD Tools menu**.**

 The tool is designed to allow the user to enter coordinates via a variety of formats, and then to zoom the specified coordinate reference at a scale which is also determined by the user. Users have the option to enter coordinates in decimal degrees, degrees/ decimal minutes, degrees/minutes/decimal seconds, or in the projected coordinates of the active view.

Although the process may seem complicated, it is actually quite intuitive, allowing the user to "switch" between these formats by simply clicking on the "Defaults" button.

Clicking this button opens a dialog which allows the user to set their standard preferences for the tool, or to change them quickly on-the-fly to accommodate a coordinate reference outside of their normal use parameters.

For example, if the user will primarily be working south of the equator, they may want to preset all of their "Latitude" value to have a negative sign (-), or some other set of initial values if they were always going to be working within a more narrow range . Perhaps more importantly, this Default Settings dialog allows users to specify a base scale at which the tool will "Zoom To" whenever they move to a location using the tool.

Example to begin actually referencing a coordinate location:

- 1. Click on the "Add Basemap Image to View" tool to load one of the image backgrounds (e.g. "SRTM30\_shdbath.jp2") from the image database component folder. This background image is not necessary for proper functioning of this tool, but it makes it easier to locate your area of interest in the view.
- 2. Open the "Enter Coordinates and Zoom to Location Tool" by clicking

 on the button on the AWRD Interface, or by selecting the "*Enter Coordinates and Zoom to Location …*" menu option in the AWRD Tools menu.

- 3. Click "Default" from the "Enter Points Coordinates"dialog. Write 2 000 000 for the "Zoom to scale"option (i.e. equivalent to 1:2 000 00).
- 4. Choose one of the four available formats you want to enter coordinates (i.e. proyected x/y coordinates; decimal degrees; degrees, decimal minutes; degrees, minutes and decimal seconds). For this example, choose the degrees, minutes and decimal seconds option.
- 5. Once this is accomplished, the user can begin entering coordinates in their "preferred" format. Enter: 33° 45' 21" of longitude and -2° 20' 12" of latitude, then simply click on the "OK" button to be zoomed to the location and scale specified. In this case, the south-eastern shore of Lake Victoria (Figure 1.104).

In order to highlight the specified location, the tool will place a blue graphic **+** sign at the exact coordinates entered by the user. It is important to note that unlike some of the other tools available through the AWRD, this symbol is an actual graphic shape that is written to the graphics plane of the active view. As such, it will remain on the view past the next screen refresh, until the user chooses to select and delete it. In later versions of the AWRD, it is anticipated that users will be given the option of setting their own marker symbol preferences, and detailing whether a graphic symbol is actually added to the active view each time the tool is utilized.

FIGURE 1.104 **Entering coordinates in the preferred format and finding location based on a coordinate reference**

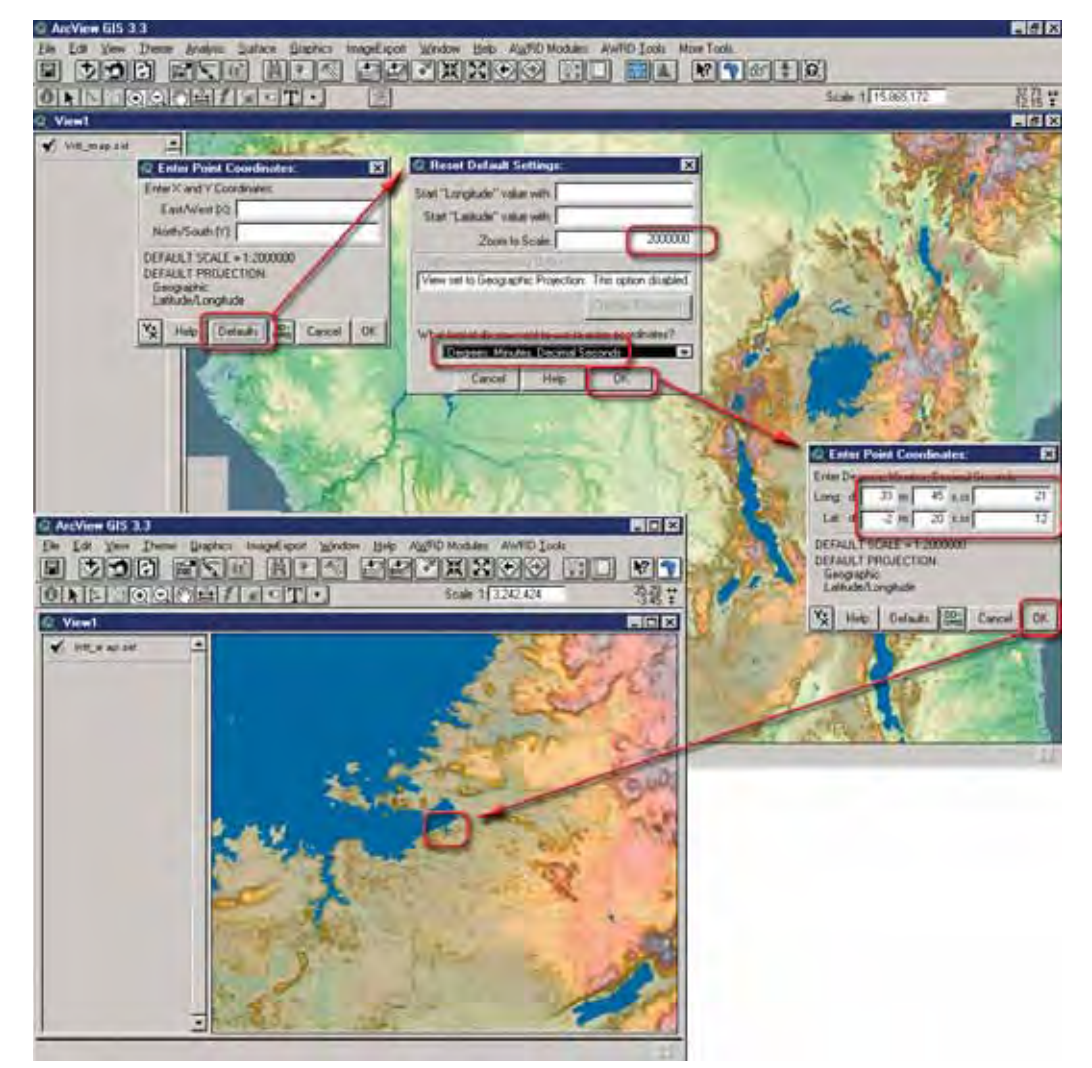

**Note** In order to zoom to the correct scale, this tool must "know" what the units of the coordinate system for the active view are. These units are identified by checking the "Map Units" that are set under the View Properties for this view. If the map units are set to "unknown", then the tool will not be able to set the scale correctly and therefore will prompt the user to specify the correct map units before it opens the main dialog .

## **Coordinates Converter tool**

The Coordinates Converter tool associated can be opened by clicking on the **but**ton on the AWRD Interface, on the Find Location by Theme tool dialog and on the Enter Coordinates and Zoom to Location tool dialog, or optionally by selecting the "*Coordinates Converter…*" menu option under AWRD Tools menu in any View.

This tool provides a simple way to convert between Decimal Degrees, Degree/ Decimal Minutes, Degree/Minute/Decimal Seconds and any projection system a user might be interested in. This tool can be very useful in cases where the user needs to locate a set of coordinates between the multiple views of a project that may be using different projection systems, or to find locations from a tabular dataset or report which are based on differing formats and/or projection system.

This tool is designed to automatically convert all numbers as they are entered by the user. Coordinates in Decimal Degrees (DD), Degrees/Decimal Minutes (DM) and Degrees/Minutes/Decimal Seconds (DMS ) all lie between -180˚ and 180˚ Longitude and between -90˚ and 90˚ Latitude. DD coordinates are in pure decimal format. DM coordinates have integer Degree values and decimal Minute values. DMS coordinates have integer Degree and Minute values and decimal Second values. A degree is equal to  $\frac{1}{260}$  of the earth's circumference, a minute is equal to  $\frac{1}{60}$  of a degree and a second to /360 of the earth's circumference, a minute is<br>is equal to  $\frac{1}{60}$  of a minute, or  $\frac{1}{1600}$  of a degree. 60 or a minute, or  $\frac{3600}{100}$  $\frac{1}{60}$  of a minute or  $\frac{1}{60}$  of a degree

When values are entered into any of various boxes, including the custom projection values at the bottom of the tool, the values in all the other boxes will automatically be adjusted to reflect the correct conversion. As an example:

- 1. Open the "Enter Coordinates Converter Tool" by clicking on the button on the AWRD Interface, or optionally by selecting the "*Coordinates Converter…*" menu option under AWRD Tools menu in any View.
- 2. The converter will convert between DD, DM and DMS, plus any projection the user is interested in. The first time the tool is opened, this projection will simply be geographic decimal degrees. If the user changes the projection, then the tool will remember that projection and use it the next time the tool is opened. In cases where it may be impossible to convert a set of coordinates to a particular custom projection, the coordinates in the "projected coordinates" box would be set to "Number Null".
- 3. Enter 33˚ 45' 21'' of longitude and -2˚ 20' 12'' of latitude, click on the "Change" button and select the desired projection (e.g. Custom Lambert Equal Area Azimuthal, with Central Meridian = 20 and Reference Latitude = -5). The converted coordinates are shown at the bottom of the dialog (Figure 1.105).

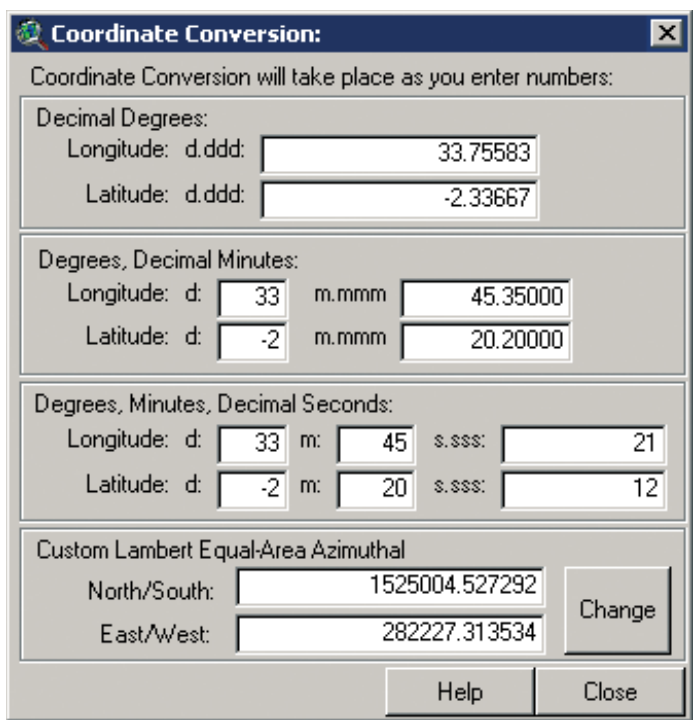

## FIGURE 1.105 **Coordinates Conversion tool**

### **Report coordinates based on screen inputs**

The Click on Screen to get coordinates tool may be accessed from either the AWRD Interface, the Find Location by Theme tool dialog or the Enter Coordinates and Zoom to Location tool dialog by clicking on the  $\frac{1}{2}$  button. The tool allows users to click on the screen and have the X/Y coordinates of that spot reported to a separate output dialog. The coordinates are returned in both latitude and longitude decimal degrees and in units reflecting the projection system for any projected view. Based on this report, the user may copy the coordinates and paste them into either the Enter Coordinates and Zoom To Location or into the Coordinates Converter tools of the AWRD, or to any other application via the report clipboard. Example:

- 1. Click on the "Add Basemap Image to View" tool is to load one of the image backgrounds (e.g. "Etopo 2-2.5d.jp2") from the image database component folder.
- , 2. Open the "Click on screen to get coordinates" tool by clicking on the button on the AWRD Interface.
- 3. Click on any desired location (e.g. the centre of the Republic of Madagascar).
- 4. Open the "Enter Coordinates and Zoom to Location Tool" by clicking on the  $\left| \cdot \right|$  button on the AWRD Interface.
- 5. Copy the coordinates from the "Coordinates of points" dialog into the "Enter Points"dialog then click "OK" (Figure 1.106)

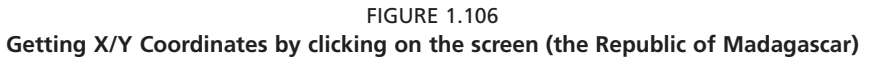

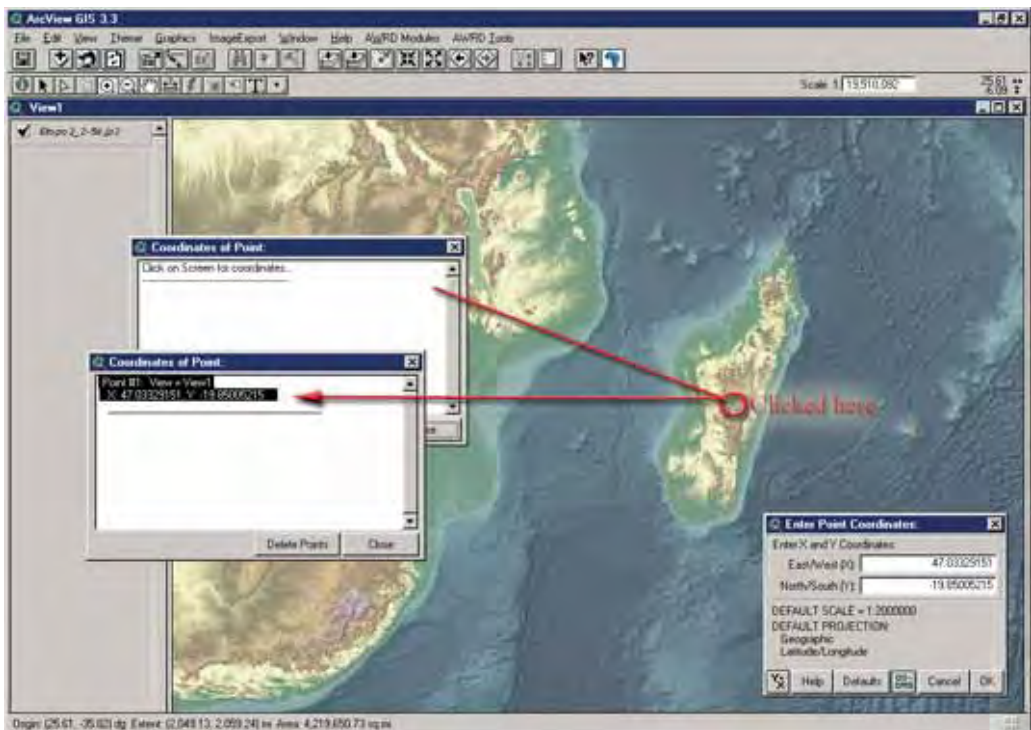

After this tool is initiated, anytime the user directs a mouse click onto the active view, small green **+** symbols will appear at the point or along the route traced by the user. Again, as with the Enter Coordinates and Zoom to Location tool, these symbols are actual graphics written to the view which will stay there until they are selected and deleted or until the "Delete Points" button is clicked. As such, the graphics can also be copied and saved, or even translated into shapefile format for exchanging between views, users or institutional locations. Refinements to this tool expected for future implementations of the AWRD would include: giving users the option of setting their own marker symbol preferences, and the option of saving the report output into either a text or shapefile format. Use of this tool is terminated by clicking on the "Close" button.

### **Zoom to Gazetteer Locations tool**

The Zoom to Gazetteer Locations tool is opened by clicking on the  $\boxed{\mathbb{G}_{\mathbb{Z}}}$  button in AWRD Interface or in the Find Location by Theme tool dialog, or by selecting "*Zoom to Gazetteer Locations…*" from the AWRD Tools menu of a View.

There are two Gazetteer database component layers (i.e. dcw\_gztr.shp and gns\_gztr. shp) currently available within the AWRD archive. The Zoom To Gazetteer Locations tool enables users of the AWRD to access these database components and effortlessly locate and spatially identify approximately 1.1 million locations distributed throughout Africa. As detailed below, the tool provides a method for locating and zooming to a named location based on a particular feature class and subtype, given that they "know" the name or even just a part of the name.

Because gazetteer databases tend to be very large, they also tend to take a long time to search. Therefore it is often desirable to limit the scope of any search to only a subset of features whenever possible. Such a pre-selection process is central to the design of the Zoom to Gazetteer Locations tool, where users are encouraged to restrict their searches to specific countries, feature classes and/or feature types. This is accomplished by selecting one or more of each of these options, and then by clicking the "Apply Options" button. After which, the tool will search only among those features meeting the characteristics specified by the user.

The GNS Gazetteer database, with 1.08 million locations in Africa, is divided up by both feature class and feature type. Selecting any of the "- Feature Class -" options will cause the "- Feature Type -" list to be regenerated with only those feature types from the selected classes. The DCW Gazetteer database, with approximately 20 000 locations in Africa, does not use feature classes, so users can only restrict their searches by country and feature type.

### *Restrictive searching*

Overall, the speed of this tool-set is dependant on the search string entered and whether any restrictive options were "applied" by the user. Search times can still be slow, but they are still much faster than searching the entire database. For example, suppose a user is interested in locating a lake called Lake Mujunju, and the only information they have concerning the lake is that it lies somewhere in Tanzania. In order to constrain their search, the user would first select "Tanzania" from the list of countries, followed by all the "Lake" options from the list of feature types.

- 1. Click on the "Add Basemap Image to View" tool is to load one of the image backgrounds (e.g. "Vrtl\_map.sid") from the image database component folder. This background image is not necessary for proper functioning of this tool, but it makes it easier to locate your area of interest in the view.
- 2. Open the "Zoom To Gazetteer Locations tool" by clicking on the **G.** button in AWRD Interface.
- 3. Select the "GNS Gazetteer"dataset to search from.
- 4. Select "Hydrographic" feature class, this will cause the "- Feature Type -" list to fill with only hydrographic feature types.
- 5. Select "Tanzania" as the country and all the "Lake" options as the Feature types
- 6. Click on the "Apply Options"on the interface (Figure 1.107).

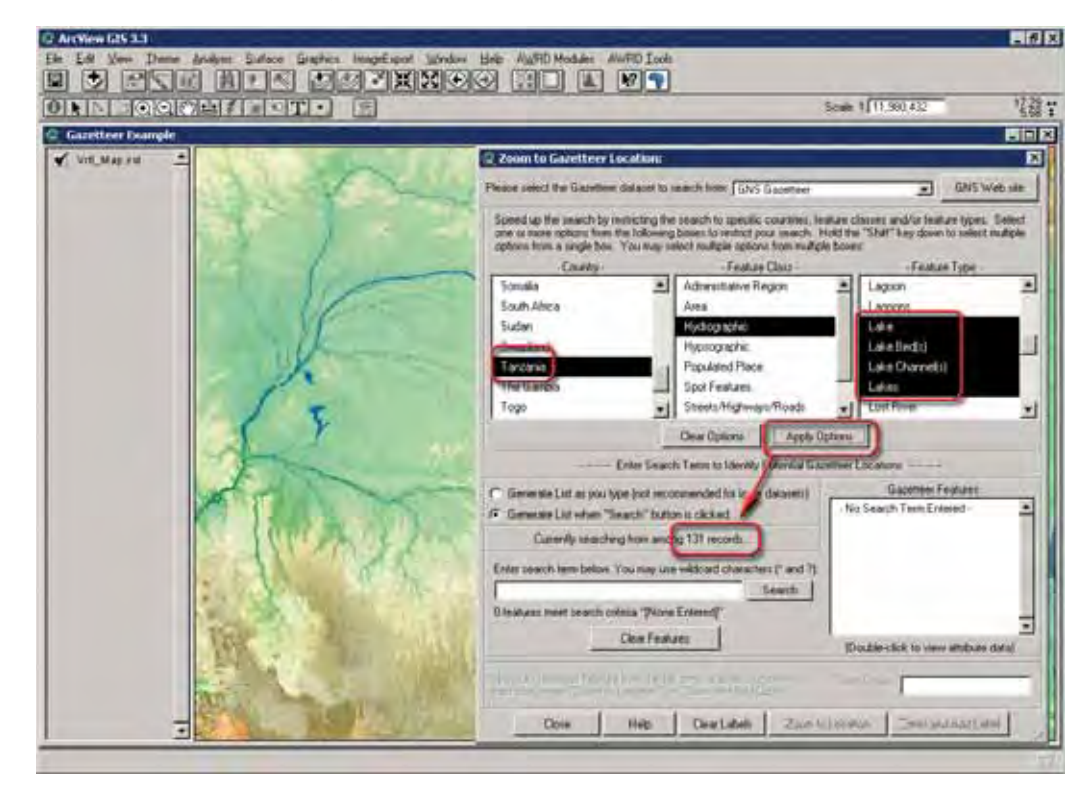

FIGURE 1 107 **Constraining a search with the Zoom to Gazetteer Locations tool**

In the example above, the total number of records available for query has dropped from 1 083 354 to 131, and the user has not yet begun entering their search string!

As with the Find Location by Theme tool, search strings are not case-sensitive so the user need not worry about capitalization. Also, the user can again use the "\*" and "?" wildcard characters in their search. The "\*" symbol specifies that any number of characters may be substituted for it. For example, since the user is not sure of the spelling of Lake Mujunju, but is confident that the name contains "Muj", then they may enter "\*muj\*" to identify all names that include the characters "muj".

The use of the "\*" at the front also frees the user from specifying "Lake" in front of the name. This is useful in cases where a potentially matching name in the Gazetteer might include "Mujunju Pools" or "Mujunju Dam" rather than "Lake Munjunju".

**Note** Users may choose between two different gazetteers upon which to base queries, both of which are based on NIMA's Geographic Name Server (GNS) database. The GNS Gazetteer database is a point shapefile with over 1 083 000 points in Africa and takes a little bit longer to search than the worldwide DCW Gazetteer shapefile with over 151 000 points (of which approximately 20 000 are in Africa). For more information concerning these gazetteers and the specific feature classes or types available please review the metadata associated with each data layer and/or alternatively visit http://earth-info.nima.mil/gns/html/index.html. This Web site can also be reached by clicking the "GNS Web Site" button on the top right of the Gazetteer dialog.

The user may choose the "?" symbol, in cases where they wish only one character to be substituted in their search criteria, or when they may be unsure of a single letter. For example, if the user again wanted to find the feature named "Lake Mujunju", but was not quite sure of the spelling, they could enter a search string similar to "Lake Muj?nju" or "Lake M?j?nju".

In cases where the user wants to list all the features that meet the general criteria (in this example, all the "lake"-type features located in Tanzania), they need only enter the single symbol "\*" as the search term and then click the "Search" button. This will list all 131 Lake-type features located in Tanzania.

Before zooming in to an actual feature, it may be useful to review all of the attribute data associated with it to confirm that it is the feature the user is interested in. Double clicking on any of the names listed will open the "Identify Results" dialog with a list of all visible attributes for that feature (Figure 1.108).

FIGURE 1.108 **Reviewing all the attribute data associated with the selected feature**

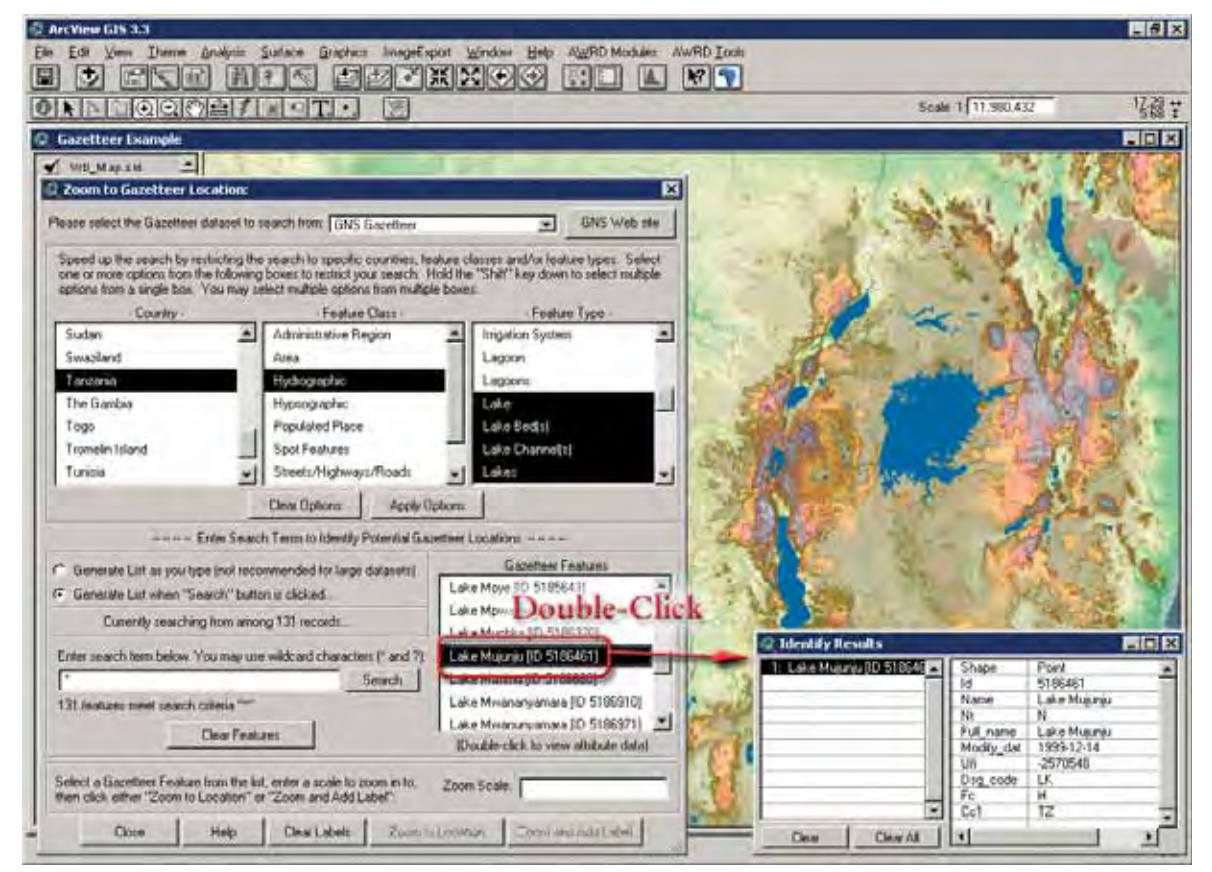

The user must specify a scale before the tool can "zoom " to the named location and draw it on an active view. In this example:

- 1. Enter 10 000 000 to specify a scale of 1:10 000 000.
- 2. Click the "Zoom to Location" button or the "Zoom and Add Label" button. For the purposes of illustration, in the following figure it has been assumed that the user chose to "Zoom and Add Label" to "Lake Mujunju" (Figure 1.109).

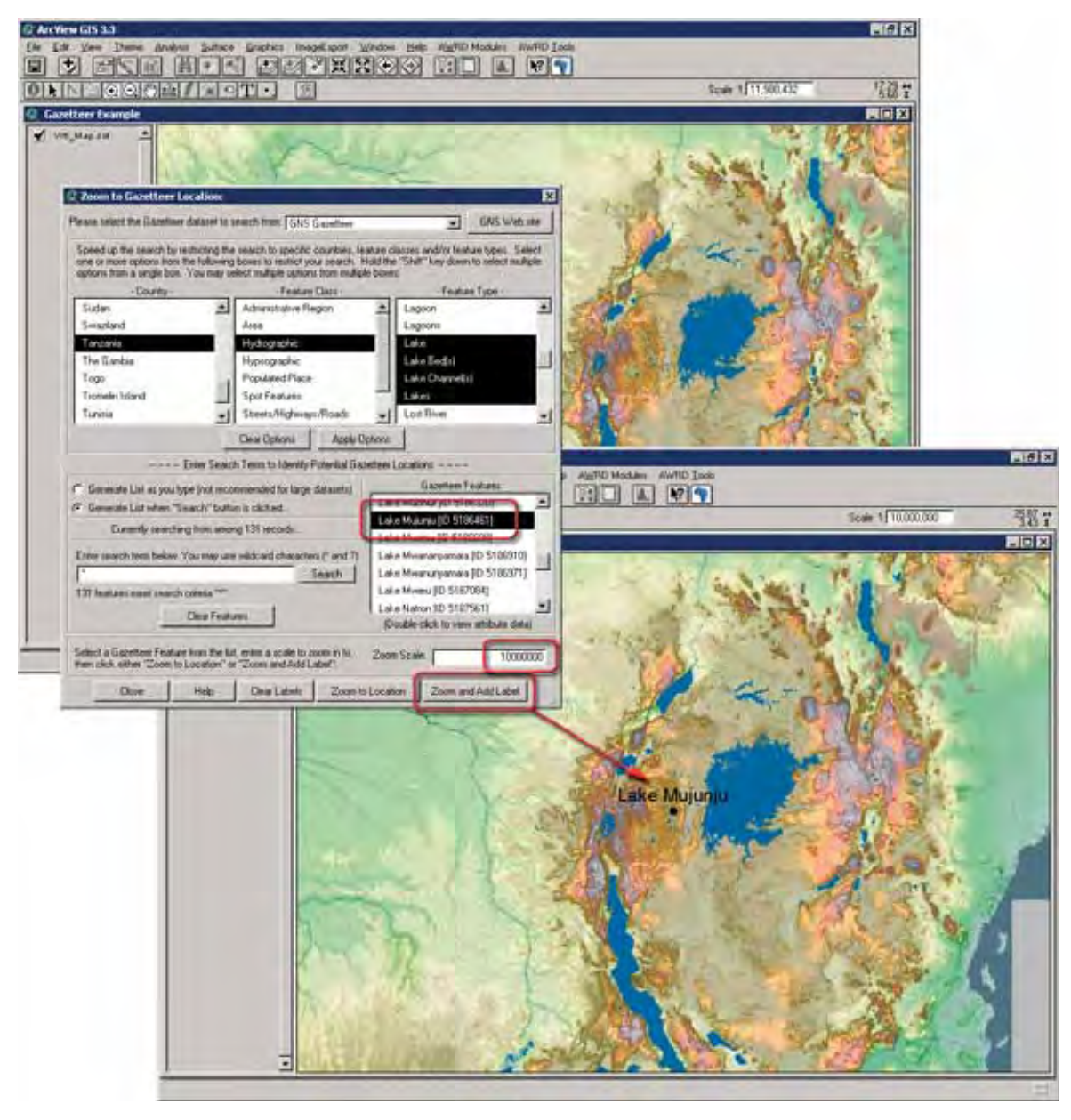

FIGURE 1.109 **Searching by gazetteer locations**

# *Automatic searching*

The above example describes the use of the Zoom to Gazetteer Locations tool in what can best be described as manual mode. However, the example of "Lake Mujunju" was fairly straight-forward given the subset of "lake" feature-types that were available for Tanzania, and identifying a relevant named location within a country with hundreds or even thousands of similar feature-types may not always be so easy. Particularly, if the term "Mujunju" could have been associated with a dam, a spring, a waterhole, a pool, a well, a marsh, or possibly the confluence of two rivers. In these cases, constraining the search based on selecting all of the different "lake" feature-types might lead to a null selection set. In such cases, the user should broaden their criteria to include the entire "hydrographic" feature class. In cases where even this fails, however, the user should consider the likelihood that a relevant named location might be found within a different feature class or type, e.g. a population centre. It may even be possible that the country codes associated with a named location is incorrect.

In any of these cases, while it may prove less responsive, it may be worthwhile for the user to consider using this tool in Automatic Mode. In automatic mode, the user can "force" the tool to conduct automatic searches by attempting to continuously update the possible selection results based on each character that is typed or deleted. In this mode, each character typed by the user triggers a new search so the list of features is continuously updated. This option makes it quicker and easier to try different spelling arrangements in cases where the user is unsure of the name for a location, or they have had no success using the manual mode. To use this tool in automatic mode, select the "Generate List as you type" option and start entering characters directly into the "search" field of the tool. Automatic mode can be use with or without previously setting any constraints.

In addition to the gazetteer specific tool-set, the Zoom to Location tool-set provides an alternative method for users to identify and then spatially reference locations based on a name or any other text based search of an alphanumeric character field. In the example below (Figure 1.110), a search by a user for Lake Edward is presented using both: the Gazetteer tool-set based on a search "\*edward\*" of all hydrographic features in the GNS Gazetteer, yielding five direct results; and the Find Location by Theme tool based on a search for "Lake e\*" in the DCW Gazetteer, which returned a large number of results. Although the DCW Gazetteer was chosen for the purposes of comparison, the Find Location by Theme tool could have been used to search for any string within any vector based theme having a similar "name" or text-based encoding attribute.

- 1. Click on the "Add Basemap Image to View" tool  $\|\cdot\|$  to load one of the image backgrounds (e.g. "Vrtl\_map.sid") from the image database component folder. This background image is not necessary for proper functioning of this tool, but it makes it easier to locate your area of interest in the view.
- 2. Click on the "Data Inventory" button  $\theta$  Data Inventory to load one of the gazetteer themes (e.g. DCW\_gztr.shp) from the Gazetteer database component.
- 3. Open the "Find Location by Theme tool" by clicking the  $\leq$  button available directly on the AWRD Interface.
- 4. Select "Dcw\_gtzr.shp"as the Theme to Search; "Gztr\_name" as the Field to Search and type: lake e\* as the Search Term. Click "OK".
- 5. Open the "Zoom To Gazetteer Locations tool" by clicking on the **Gev** button in AWRD Interface.
- 6. Select the "Africa Gazetter" dataset to search from.
- 7. Select "Hydrographic" feature class, this will cause the "- Feature Type -" list to fill with only hydrographic feature types.
- 8. Select "Generate List when "Search" button is clicked.
- 9. Enter \*Edward\* as the search item.
- 10. Select "Lake Edward" from the list.
- 11. Click on the "Zoom and Add Label" n the interface (Figure 1.110)

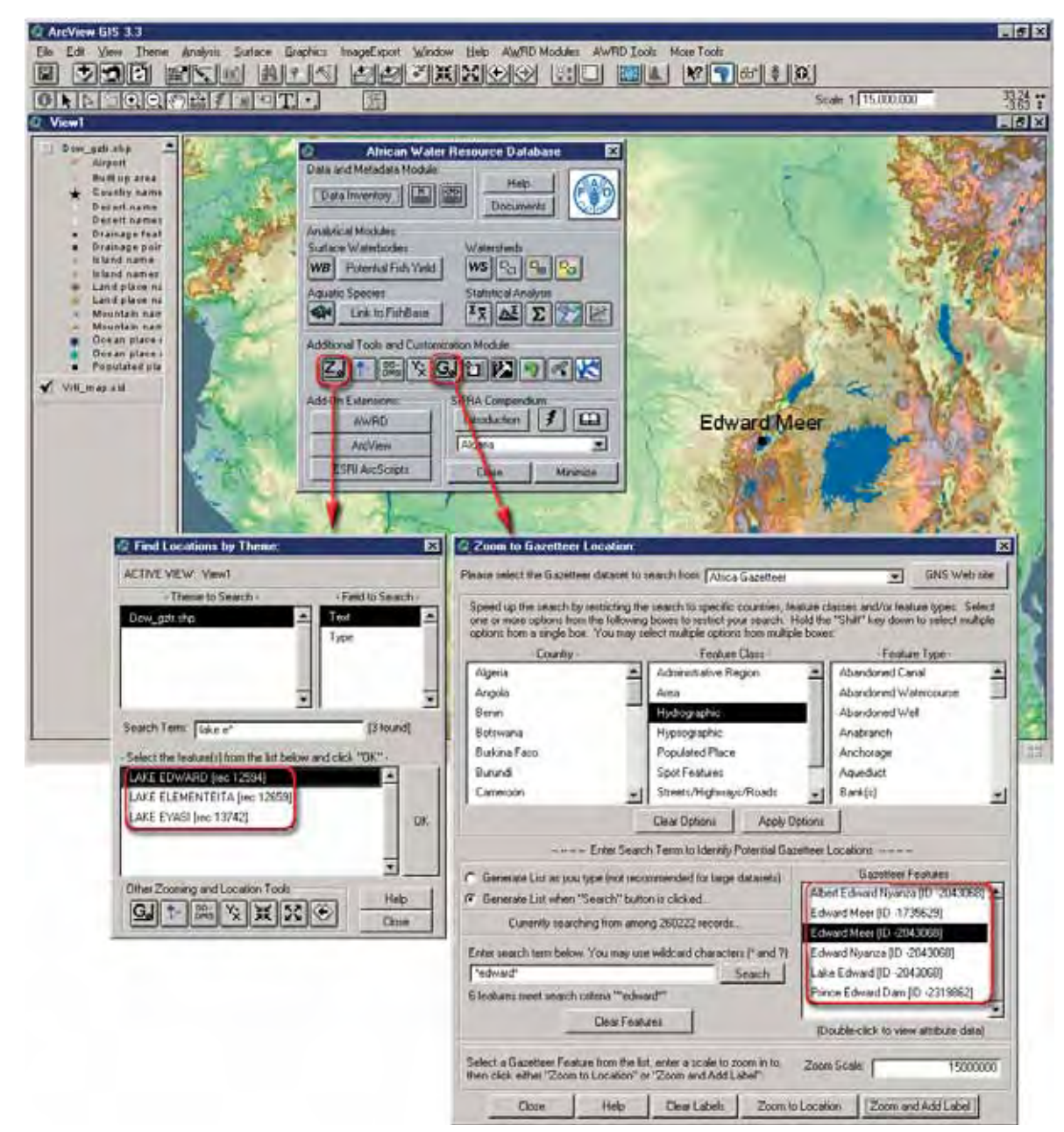

FIGURE 1 110 **Find location based on both a zoom-to-location and a gazetteer search**

Based on this example, it can be seen that the use of either of these tool-sets would have produced similar results. The "Zoom and Add Label" tool of the Gazetteer toolset was used to reference and place a label for Lake Edward.

## **Select by Theme tool**

The Select by Theme tool is similar to the standard ArcView "*Select By Theme...*" function found in the "Theme" menu of a view, but with many added functions. It allows the user to select features from one theme based on their proximity to features from another theme. This tool will not be enabled if there are less than two feature themes present in the view. This tool is opened by clicking on the **inductant** button on the AWRD Interface or the menu option "*Select by Theme…*" of the AWRD Tools menu

to open tool dialog. For example, if the user was interested in selecting all the rivers that intersected a particular watershed:

- 1. Click on the "Data Inventory" button Data Inventory to load one of the watershed models (e.g. "Alcomwwf.shp") from the Watersheds database component.
- 2. Click on the "Data Inventory" button Data Inventory to load one of the river themes (e.g. HYDRO-1 Kilometer Flow Drainage Network, or "h1k\_flow. shp") from the Watersheds database component.
- 3. Make the watershed model active by clicking the name in the view table of contents, and use the ArcView Select tool  $\cdot$  to select the watershed to use as the basis for selecting intersecting rivers.
- 4. Open the "Select by Theme Tool" by clicking on the **button** on the AWRD Interface or the menu option "*Select by Theme…*" of the AWRD Tools menu to open tool dialog. The dialog opens with two lists of all the feature themes in your view. In the top list, choose the theme that you wish to select from (Rivers dataset, H1k\_Flow.shp, in this example). As soon as a theme is selected, that theme name will disappear from the list on the bottom, and the "Open Theme Table" and "Theme Statistics" buttons will become enabled.
- 5. Choose the watersheds model "Alcomwwf.shp" from the "selected features of" list.
- 6. Our purpose in this example is to select all the rivers that intersect the currently selected watershed , so we now select "Intersect" from the drop down list of proximity relationships, choose the option labelled "the selected features of", and then pick the Watersheds theme from the bottom list. Finally, click the "New" button to select the rivers. By doing this, you will see a report at the bottom of the dialog giving the number of rivers currently selected. For illustration purposes, the watershed in the image below has been manually unselected so that the river selection is easier to see (Figure 1.111).
- 7. Open Theme Table" button  $\boxed{\mathbf{H}}$  to view the Rivers theme attribute table, the rivers selected will be highlighted in yellow, click on "Promote" button  $\Box$ to list them at the beginning of the attribute table.
- 8. Click on the Summary Statistics button  $\left|\frac{\Sigma \overline{x}}{\overline{x}}\right|$  to open the Theme Summary Statistics tool dialog, from which you can calculate a wide variety of statistics on the currently selected rivers.

## *Proximity relationships*

The drop down list contains a wide variety of proximity relationships, including options for "Intersect", "Completely Contain", "Are Completely Contained By", "Contain the Centers Of", "Have Centers Contained By", and "Within Distance Of". If the user chooses "Within Distance Of", then they will also be able to enter a distance value.

### *Selection types*

The tool contains buttons for "New", "Add", "Subtract" and "Subset". The "New" button, as illustrated in the example above, clears any previous selection and creates a new selection which is based solely on the proximity relationship specified. The "Add" button will retain any previous selection and add new features that meet the proximity relationship. The "Subtract" button will identify all the features that meet the proximity relationship and unselect them if they are currently selected. The "Subset" button will unselect any currently selected features that do not meet the proximity relationship.

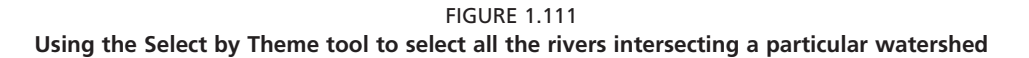

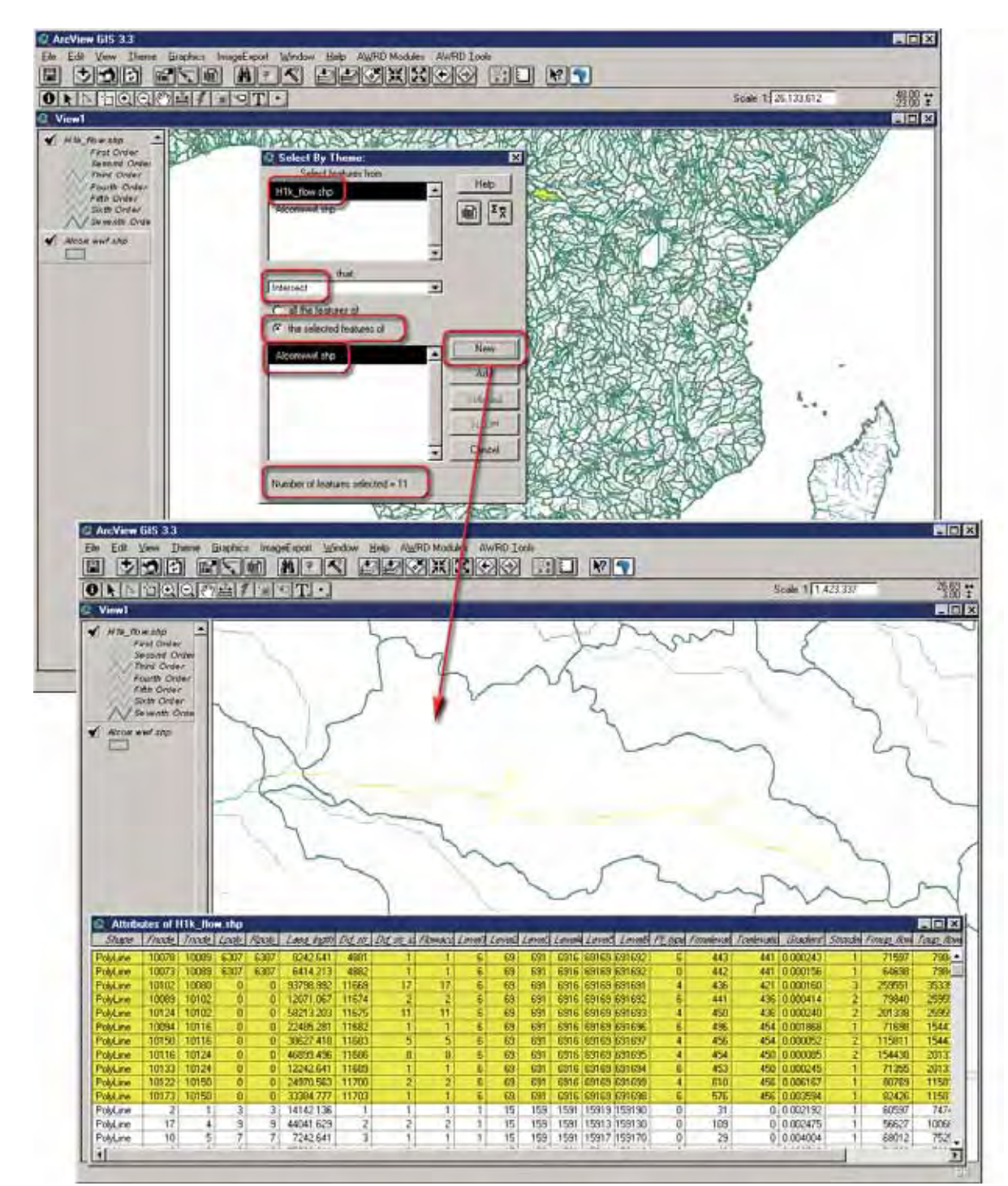

# **Query Builder tool**

The Query Builder tool is opened by clicking the **button** on the AWRD Interface or on the Watersheds Module dialog, or by selecting "*Query Builder…*" from the AWRD Tools menu. This tool is similar to the standard ArcView Query Builder available in the View button bar, but with a variety of additional functions and features. This tool gives the user the ability to apply complex queries to the data to either select features or to apply a theme definition.

Theme definitions are normally set in the Theme properties and they identify particular subsets of the theme to show in ArcView. As long as a theme definition is set, only the features that meet that definition will show in the view or in the attribute table. Theme selections, on the other hand, identify subsets of data that the user might wish to analyse, and selection sets are often changed regularly as the user analyses different areas. The concepts are closely related, however, and this tool provides a simple way to do both.

The Query Builder dialog also offers two buttons that provide quick ways to view and analyse the attribute data for any of the themes in the view. The Open Theme Table button  $\left|\mathbf{H}\right|$  will open the attribute table for the currently selected theme, and the Field Summary Statistics button  $\left|\frac{\Sigma_{\overline{X}}}{\Sigma}\right|$  will open the Summary Statistics tool from which you can calculate a wide variety of statistics on your theme.

### **Setting Theme Definitions**

Setting a theme definition is a powerful way to avoid being distracted by irrelevant data and to help you focus on your project or analysis. By setting a theme's definition, you tell ArcView to show you only the features that meet that definition. For example, the Terrestrial Watershed and Large Marine Ecosystem dataset from the Global International Waters Assessment is a medium-resolution dataset delineating both terrestrial and marine regions. Suppose that for our purposes we were only interested in the terrestrial portion of this dataset. We could set the Giwa\_lme.shp theme definition using the Query Builder tool to show us only the land portions.

- 1. Click on the "Data Inventory" button  $\Box$  Data Inventory  $\vert$  to load one of the Gazetteer themes (e.g. GIWA Large Marine Ecosystem/Basin Delineation, or "Giwa\_lme.shp") from the Watersheds database component.
- 2. For this example, it may be visually helpful to manually change the legend of this theme so that it only shows "Land" vs. "Not Land" (i.e. set legend type to "Unique Value", and the value field to "Land").
- 3. Click on the **button on the AWRD** Interface to open the Query Builder tool.
- 4. The terrestrial regions are identified with a "1" in the Land field, and the marine regions are identified with a "0". Therefore we identify only the terrestrial regions by using the Query Builder tool to set the Query Statement to "([Land] = 1)". You can enter this query statement by double-clicking the "[Land]" field in the "Fields" list box, then clicking the "=" button, and then double-clicking the "1" value in the "Values" list box. The values in the "Values" list box will only be available if there are less than 32 500 features in the theme, and only if the "Update Values" checkbox is checked.
- 5. Next, notice that there is no current theme definition specified. Because of this, all 2 936 polygons are visible in the view. To apply our new definition, make sure that the "Set Theme Definition" option is clicked and then click the "New" button (Figure 1.112).

FIGURE 1.112 **Setting new Theme Definitions to the Terrestrial Watershed and Large Marine Ecosystem dataset**

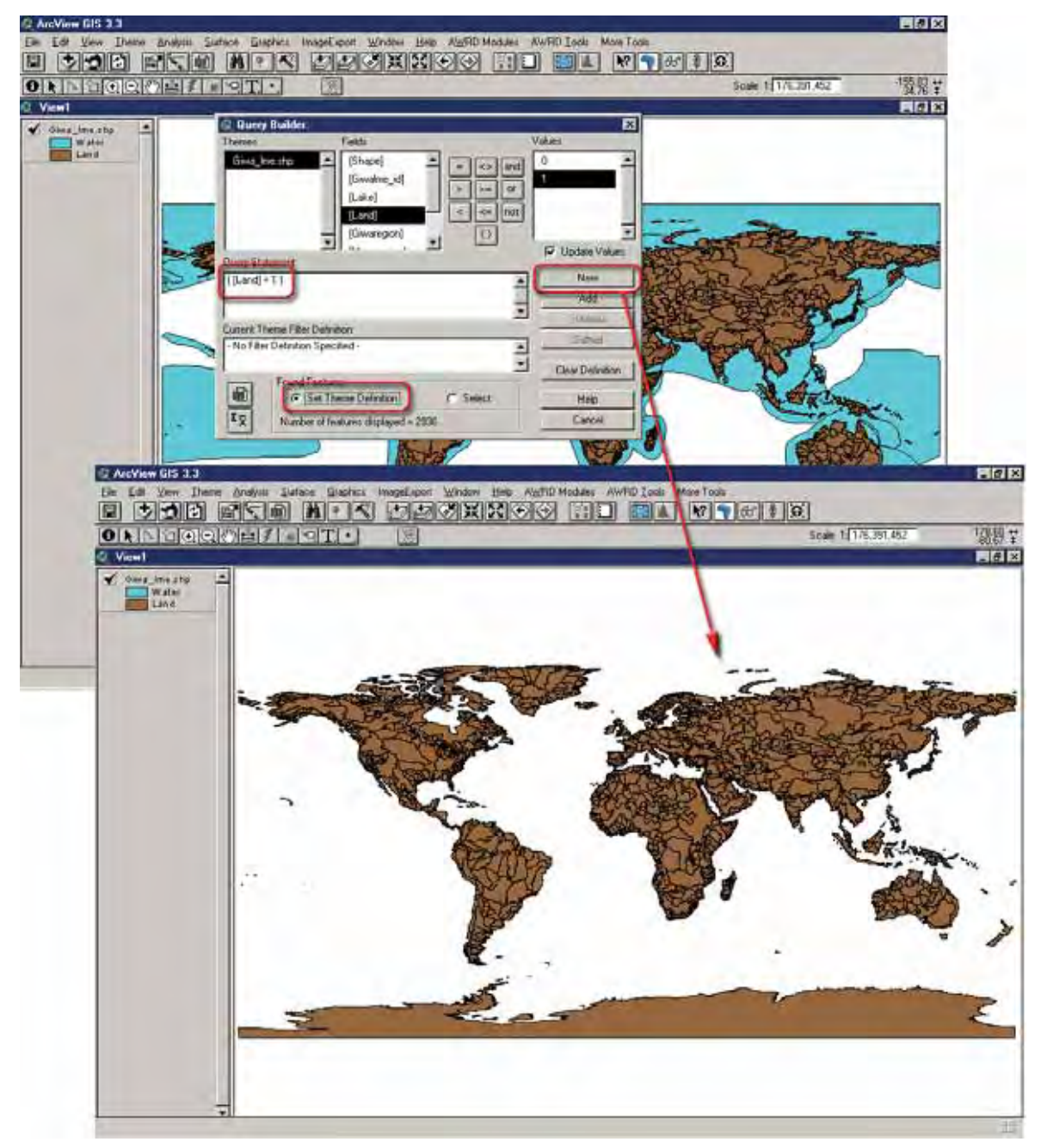

Notice that the marine regions are no longer visible in the view and the number of features displayed has dropped to 2 788. The new theme definition has now been registered in ArcView and you can confirm this by clicking the "Theme" menu, then "*Properties…*", and looking in the Definition box. The attribute table will reflect this new definition as well. Open the theme attribute table by clicking the  $\left|\mathbf{H}\right|$  on either the Query Builder dialog or the View button bar and notice that there are only 2788 records now in the table.

You may clear this definition using the "Clear Definition" button, and you can add to it by building another Query Statement and clicking the "Add", "Subtract" or "Subset" buttons. The "Subtract" and "Subset" buttons will only be enabled if there is a current theme definition set, because otherwise there would be no definition to subract or subset from.

# *Selecting features from a Theme*

You can select features from a theme using the same methods described for setting a theme definition. Simply change the option to "Select" rather than "Set Theme Definition", and then the Query Builder tool will use the query statement to select features. For example, if we wanted to select all Giwa\_lme.shp regions that were both terrestrial and in sub-Saharan Africa, we would enter the Query Statement as follows and you can enter either type the Query Statement manually or enter it automatically by:

- 1. From the "Found Features" in Query builder tool choose "Select"
- 2. Double-click the "[Land]" field from the "Fields" list.
- 3. Click the "=" button.
- 4. Double-click "1" from the "Values" list.
- 5. Click the "and" button.
- 6. Double-click the "[Megaregion]" field from the "Fields" list.
- 7. Click the "=" button.
- 8. Double-click "Sub-Sahara Africa" from the Values list.
- 9. Click the "New" button (Figure 1.113).

### FIGURE 1.113 **Selecting features from a theme trough the query builder tool**

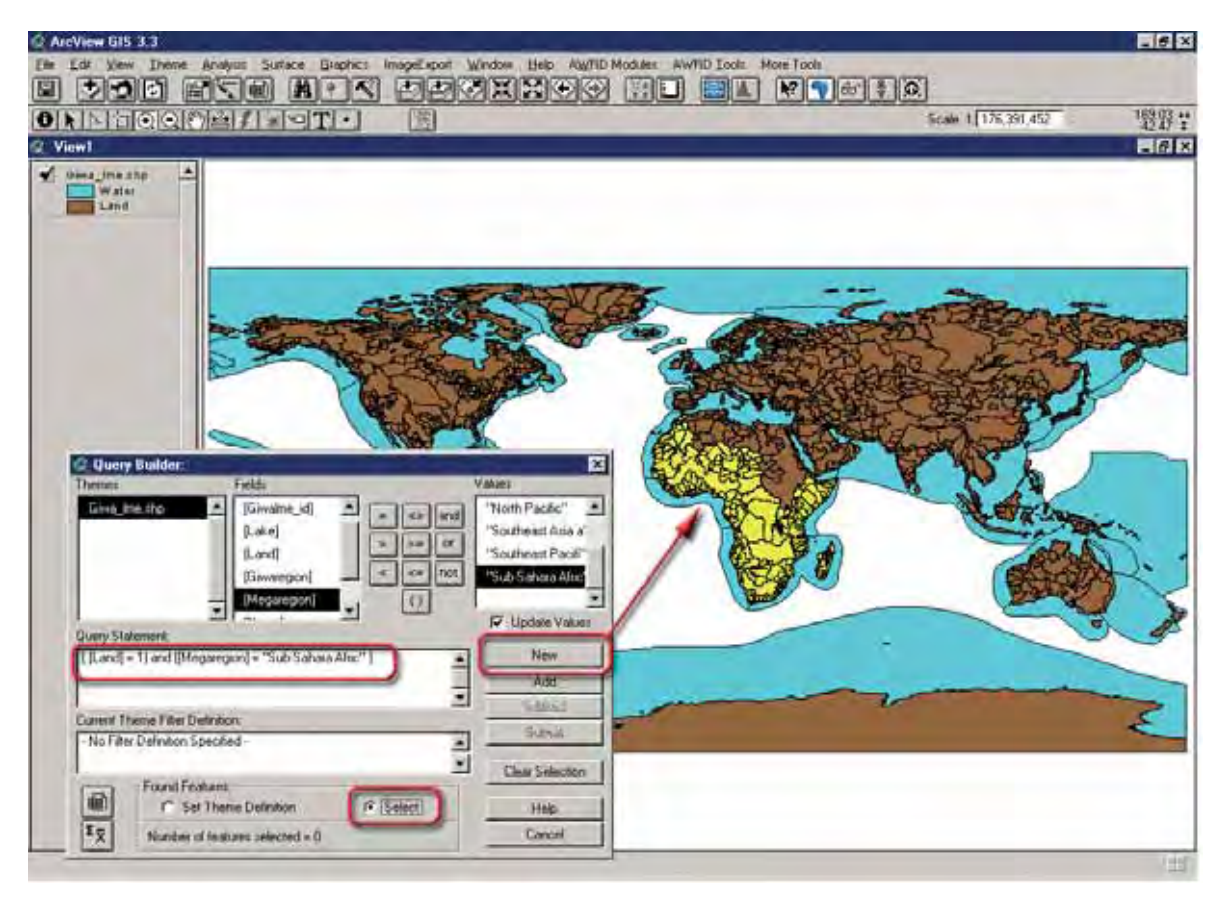

## **Add a basemap image to a view**

The AWRD Image database comes with a large number of basemap images of Africa at several resolutions, which provide high-quality backgrounds for both on-screen viewing and for printing maps. This tool offers a simple way to add these basemap images of Africa to the view.

This tool is designed to let you choose from all images located in the "..\Data\aimg\_ dbc\.." directory, so you can easily add your own images to the list by putting them in that directory. The AWRD is currently written to display bmp, bsq, bil, bip, Erdas, Grid, Imagine, jpeg, MrSID, tiff and JPEG2000 images.

Click the Add a Basemap Image to View  $\|\cdot\|$  button on the AWRD Interface or select "*Add a Basemap Image to View…*" in the AWRD Tools menu to open the Image Selection dialog, and choose the image or images you would like to add.

- 1. Click on the **button** on the AWRD Interface to open the "Add a Basemap Image to View"
- 2. Select one of the 13 "images" from the "Ancillary Image and Map Graphic" database component folder installed in your hard-drive: "c:\wrd\data\aimg\_ dbc".

Figure 1.114, provides thumbnails of all the images available in AWRD.

FIGURE 1.114 **Backgroundimages available in the AWRD**

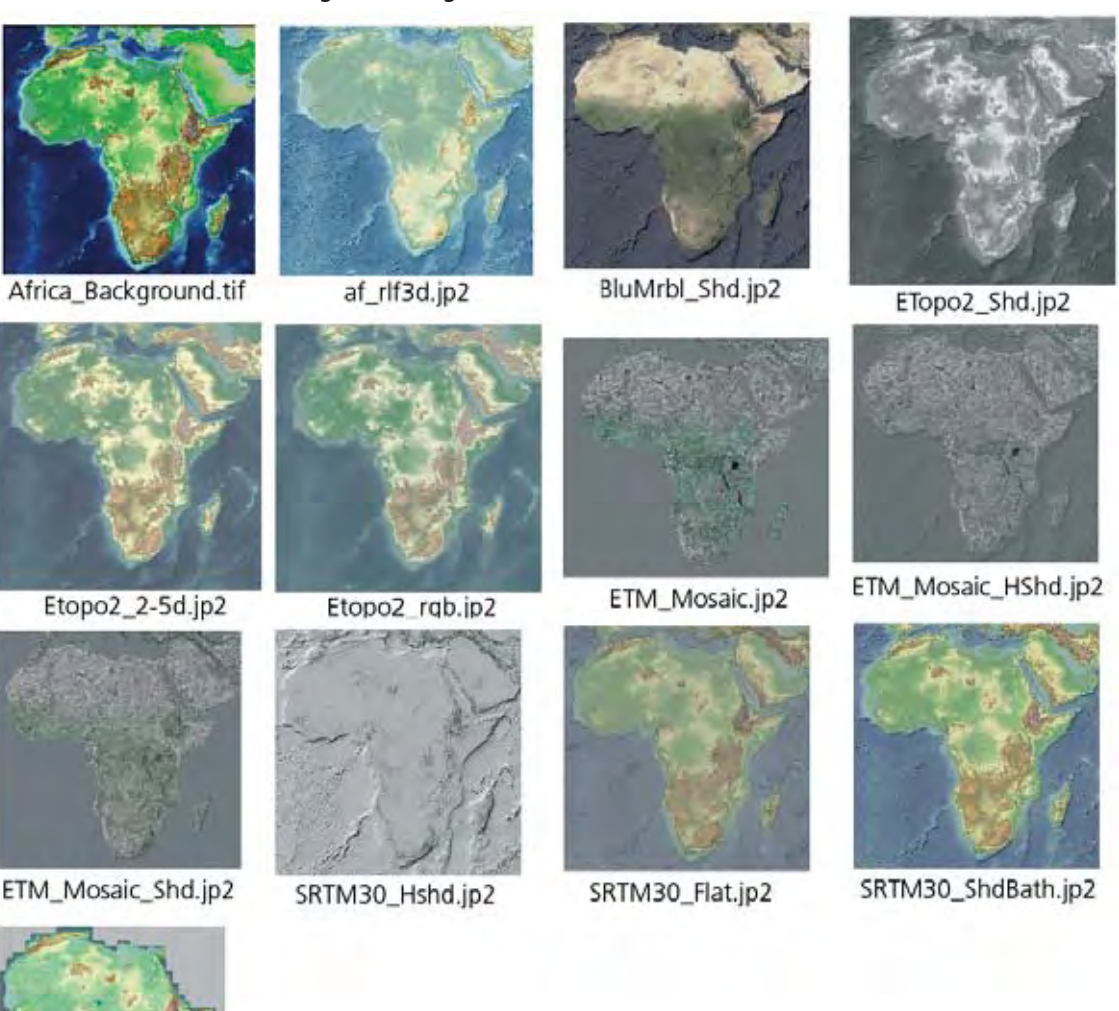

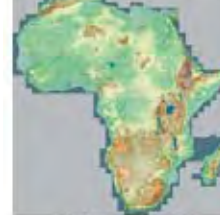

Vrtl\_Map.sid

## **Tools for calculating and reporting GeoStatistics**

The AWRD provides two methods for calculating area and perimeter lengths for polygons and lengths of lines. The "Report GeoStats for Lines or Polygons You Select" tool on the AWRD Interface  $\mathscr{R}$  allows you to click on polygons or lines and generate an immediate report, while the "*Calculate/Update Geostats in Polygon Theme Tables…*" option in the AWRD Tools menu allows you to calculate the values directly to the theme attribute table.

# **Reporting GeoStatistics for selected lines or polygons**

The "Report GeoStats for Lines or Polygons You Select" tool works on all active line or polygon themes in the view, so begin by activating all the themes of interest. To activate a theme:

- 1. Click on the "Data Inventory" button **Data Inventory** to add one of the river themes (Vmap\_riv.shp) from the rivers database component.
- 2. Click on the "Data Inventory" button Data Inventory to add one of the watersheds models (Alcomwwf.shp) from the watersheds database component.
- 3. Click on the theme name (i.e. Vmap\_riv.shp) in the View table of contents listed on the left so that it appears to have a raised box around it.
- 4. Click the  $\mathbb{R}$  tool on the AWRD Interface to activate the tool. The cursor should change to a  $\odot$  symbol while this tool is in use. Move the cursor to the river or line features of interest and click on them. The chosen rivers will become highlighted, and their length values will be reported in a script report.
- 5. Alternatively, click on the "Alcomwwf" theme name and click on the  $\ll$ tool. The cursor should also change to a  $\odot$  symbol while this tool is in use. Move the cursor and click on the desired watersheds or polygons of interest, and their area values will be reported in a script report.

In this example both the "Rivers" (Vmap\_riv.shp) and "Watersheds" (Alcomwwf. shp) themes were both active, by using the [SHIFT] key on the keyboard, so the report displays information on both the river and watershed features that intersected the point (Figure 1.115).

Area and length values are very dependent on the projection being used, so the report begins by showing which projection was used for the calculations. If the data are in geographic coordinates and the view is not projected, then the tool will use the Lambert Equal Area Azimuthal projection centred at 20° Longitude by 5° Latitude. Otherwise the tool will use the projection of the view or data.

The tool also reports length values based on "Spherical" coordinates, meaning the lengths are measured as if they were draped over the surface of a sphere. These spherical measures should be slightly more accurate than the projected measures.

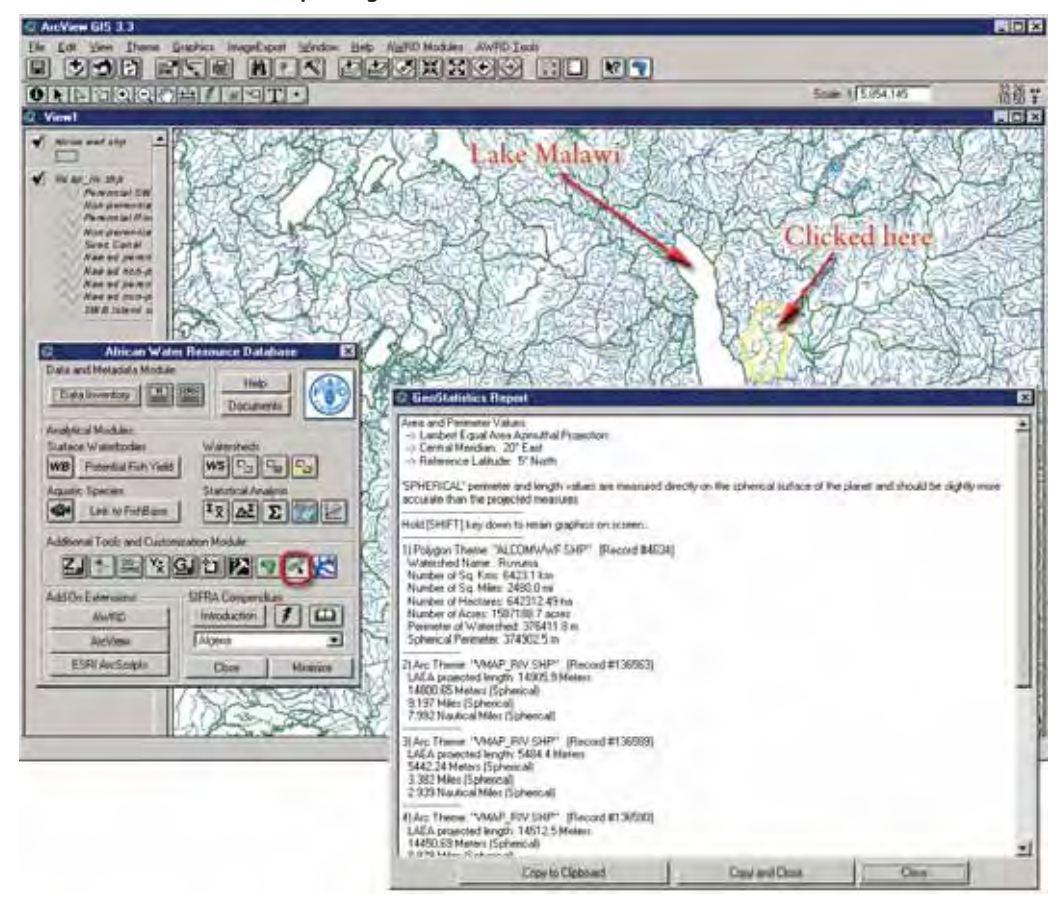

FIGURE 1 115 **Reporting GeoStatistics for the selected features**

The tool attempts to determine the projection of your data based on several conditions. If your view is projected, or if your view units are set to Decimal Degrees, or if the y-coordinates of all your data lay between -90 and 90 and the x-coordinates all lay between -180 and 180, then the tool will assume that your data are in geographic coordinates. If your data do not fit any of these conditions, then the tool must query you to identify the projection of your data. The tool must know the initial projection before it can calculate the spherical measures (Figure 1.116).

FIGURE 1.116 **Identifying the projection before reporting Geostatistics**

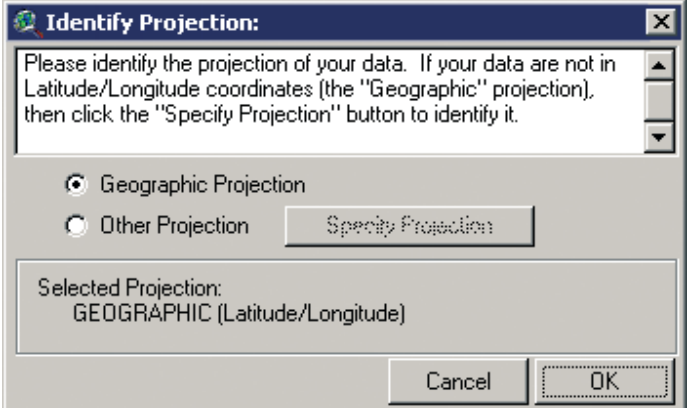

### *Calculating/Updating GeoStatistics for Polygon Themes*

The "*Calculate/Update Geostats in Polygon Theme Tables…*" menu option in the AWRD Tools menu is intended to calculate areas and perimeter lengths for polygons based on the Lambert Equal Area Azimuthal projection centred at 20° Longitude by 5° Latitude, and add these values to fields in the theme attribute table. The tool can also be used to update existing values if the polygon shapes have changed.

This tool will work on the active polygon theme in the view and will be disabled if no polygon theme is active. If multiple polygon themes are active, the tool will ask the user to identify the theme to use.

As with the Report GeoStats tool, this tool attempts to identify the original projection of the data based on whether the view is projected, the view map units are set to Decimal Degrees, or if the y-coordinates all the themes in the view lie between -90 and 90 and the x-coordinates all lie between -180 and 180. If any of these conditions are not met, the tool will first ask the user to identify the projection. Once the projection has been identified, the tool will query the user for exactly which geostatistical values to calculate. The user may choose between Area values measured in square kilometres, square miles, hectares and acres, and perimeter values measured in metres.

- 1. Click on the "Add Theme" tool  $\bigtriangledown$  to add a polygon theme to your view.
- 2. Select "Calculate/Update GeoStats in Polygon Theme tables"from AWRD Tools drop-down list.
- 3. Specify the Calculation parameters. In this example select all of them, then click "OK".
- 4. Open the theme attribute table for your polygon theme by clicking the on either the Query Builder dialog or the View button bar. Scroll to

the right of the Table and you will see the columns that were added with the statistics results (Figure 1.117).

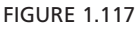

#### **Specifying geostatistics calculation parameters and viewing the results in the theme attribute table**

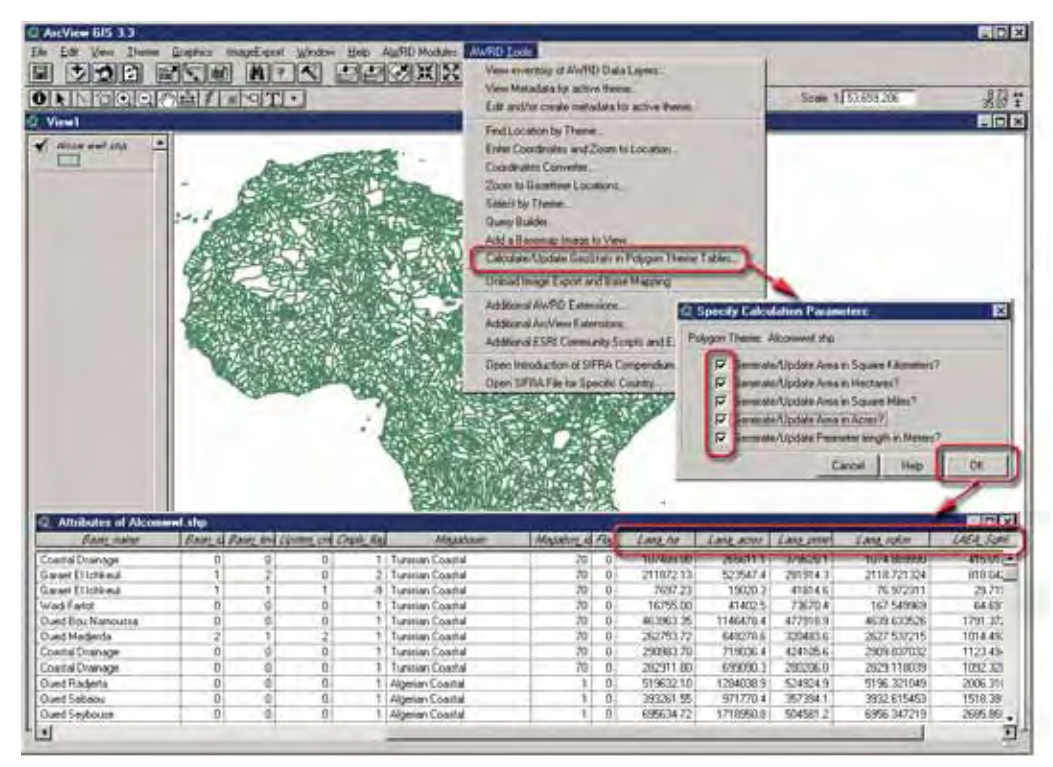

### **River Identification tool**

The River Identification tool is designed to allow the user to identify continuous sections of river which are at the same order level. This assumes that the river theme being examined has river segments ranked according to the standard river order system, such that smaller tributaries have lower values than larger tributaries. For example, the theme Wria\_riv.shp contains river order values for each river segment in the "Rank" field.

The River Identification tool will give you an easy way to select, and potentially rename, all attached river segments of a particular order. "Select Adjacent Rivers of Same Level" button on the AWRD Interface to start the process. This button will only be enabled if the user has a single river theme active in their view. The user will first be prompted to identify the Rank and Name fields for the river theme, and then the River Identification tool will stay open for as long as the user wishes to keep it open. When the River Identification tool has been opened, the cursor will turn into a  $\odot$  symbol. Use this symbol to click on a river segment of interest.

In this example, the smallest tributaries are identified with "1" values, and when two Level-1 tributaries come together they form a Level-2 river. Two Level-2 rivers merge to form a Level-3 river, etc.

- 1. Click on the "Data Inventory" button Data Inventory to load one of the rivers datasets (e.g. Wria\_riv.shp) from the Rivers database component.
- 2. Click on "Select Adjacent Rivers of Same Level" button on the AWRD Interface. Select "Rank"as the River Level Field and "Wria\_id"as the River Name Field. Click "OK".
- 3. The cursor will turn into a  $\bigcirc$  symbol, use this symbol to click on a river segment of interest. Doing this will open the "Select River"dialog presenting the ID of the river selected. The text box labelled "River Name" tells us the name of the first selected segment, and the names of the other river segments. If we wished to, we could rename all three of these segments by clicking the "Rename" button and entering a new name.
- 4. Select "Theme" from ArcView Table of Contents (top menu bar) then select "Auto-label" use "Wria\_id" as the Label Field (Figure 1.118).

If the user wished to select additional river segments along with the three that are currently selected, or if they wish to deselect one of the currently selected segments, then they could hold down the [SHIFT] key as they clicked on the rivers. Holding down the Shift key causes the tool to select or deselect individual segments without considering any adjacent segments.